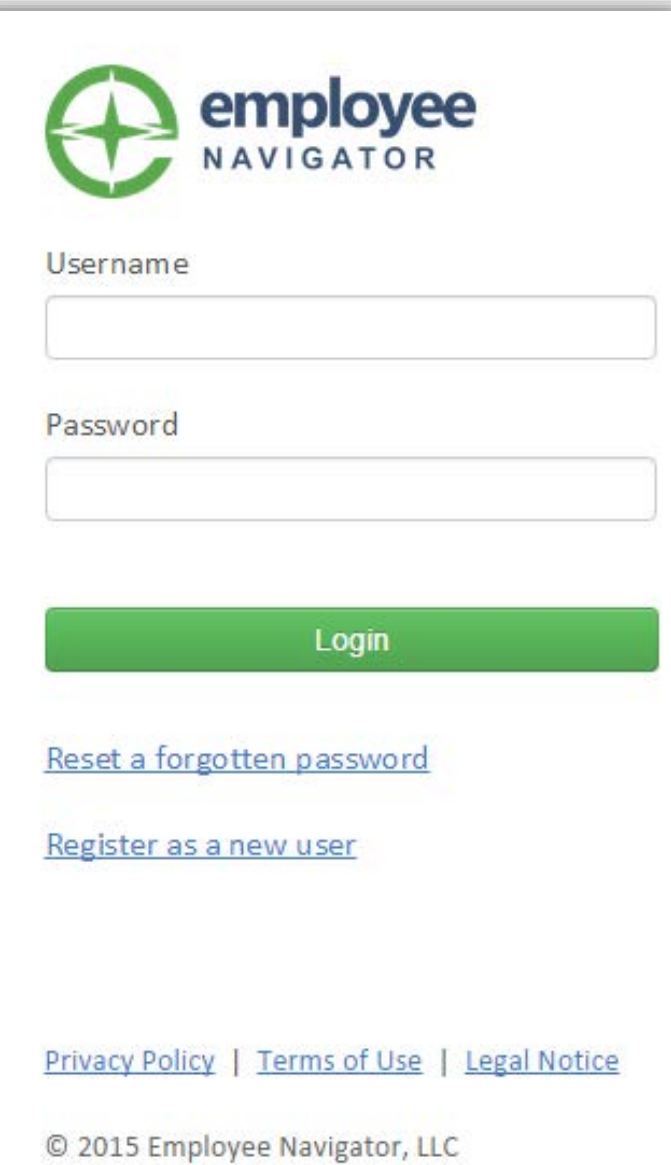

# **Warren County Employees How to Register for Employee Navigator**

Type this link in your address bar:

[https://www.employeenavigator.com/benefits/](https://www.employeenavigator.com/benefits/Login.aspx) Login.aspx

Click on *Register as a new user*

# **Register An Account**

#### **Find your employment information**

If you do not know your company identifier or your information cannot be found, then please contact your administrator.

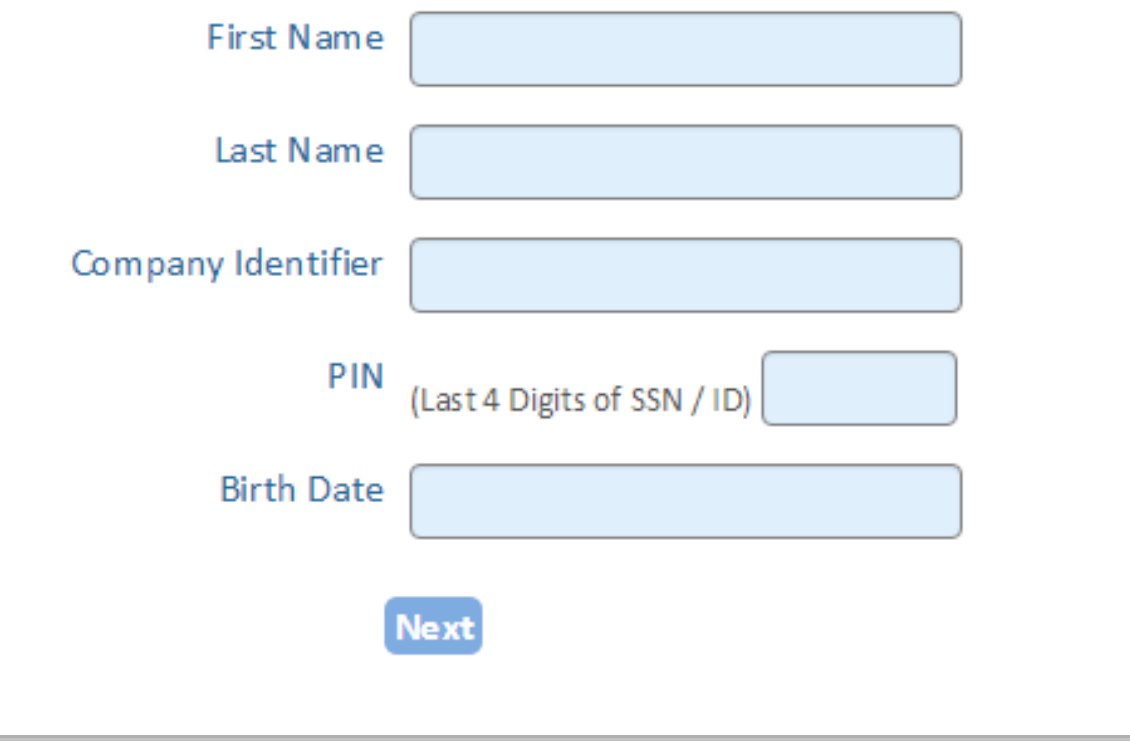

## **REGISTER** by entering:

- First Name
- Last Name
- Company Identifier is **Warren County**
- Last 4 digits of your SSN
- Date of Birth

# Click *Next*

#### **Register An Account**

#### Set up username and password

Choose a username and password. If your email address is on file, it is prepopulated as a recommended username.

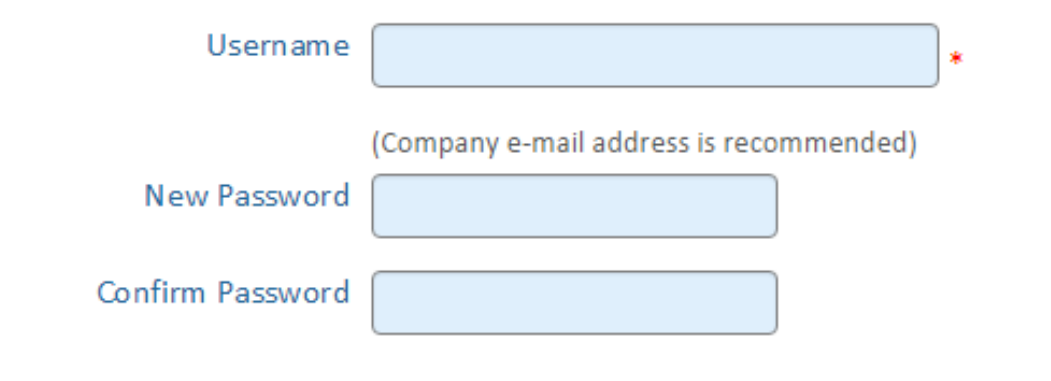

. Passwords must be at least 6 characters . It must contain a symbol and a number . Using uppercase, numbers and symbols greatly improves security

I agree with the Employee Navigator terms of use.

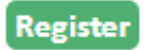

#### **SET UP**

- Username
- Password *(Password must contain 6 characters, a symbol, and a number)*

#### Check *I Agree* checkbox

#### Click *Register*

*Your privacy is very important. All information collected or submitted by you and/or your employer is only used for the purposes for which it was supplied and is not otherwise used or disclosed.* 

### **You have been registered!**

Click *Login* to access your employer HR & Benefits website

Once you log into the system, please enter your email address so you may receive important HR & Benefit information communications.

# **Register An Account**

# You've been registered.

You have successfully registered as johnnyappleseed2.

We have sent you a verification e-mail regarding your Login Credentials for Employee Navigator

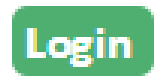